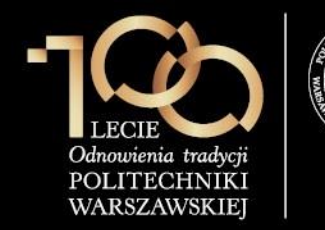

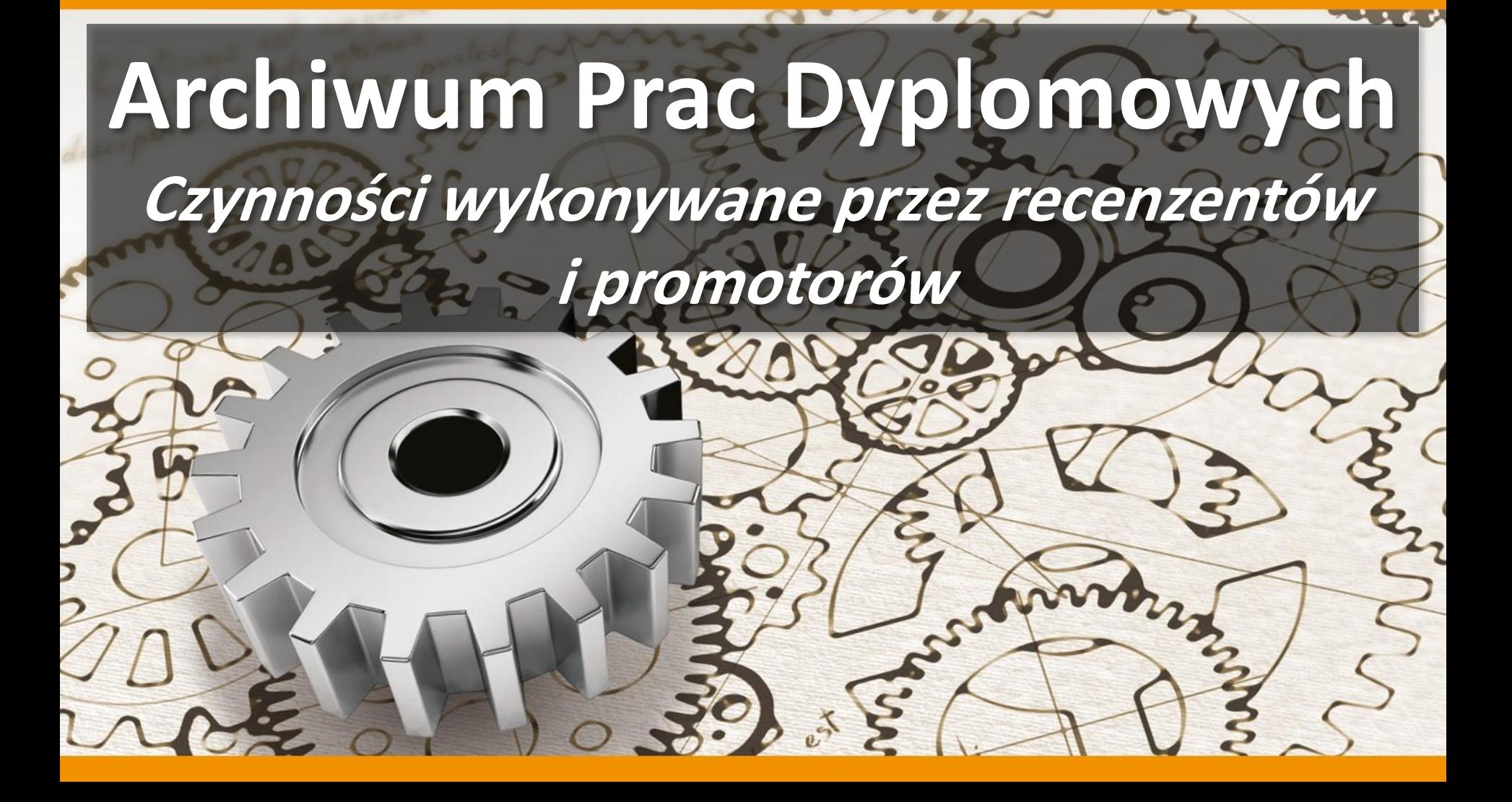

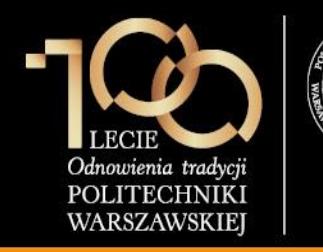

### **4. Wystawienie recenzji / oceny pracy**

Po zalogowaniu do APD recenzent klika w **tytuł pracy dyplomowej** w rubryce **Zadania**.

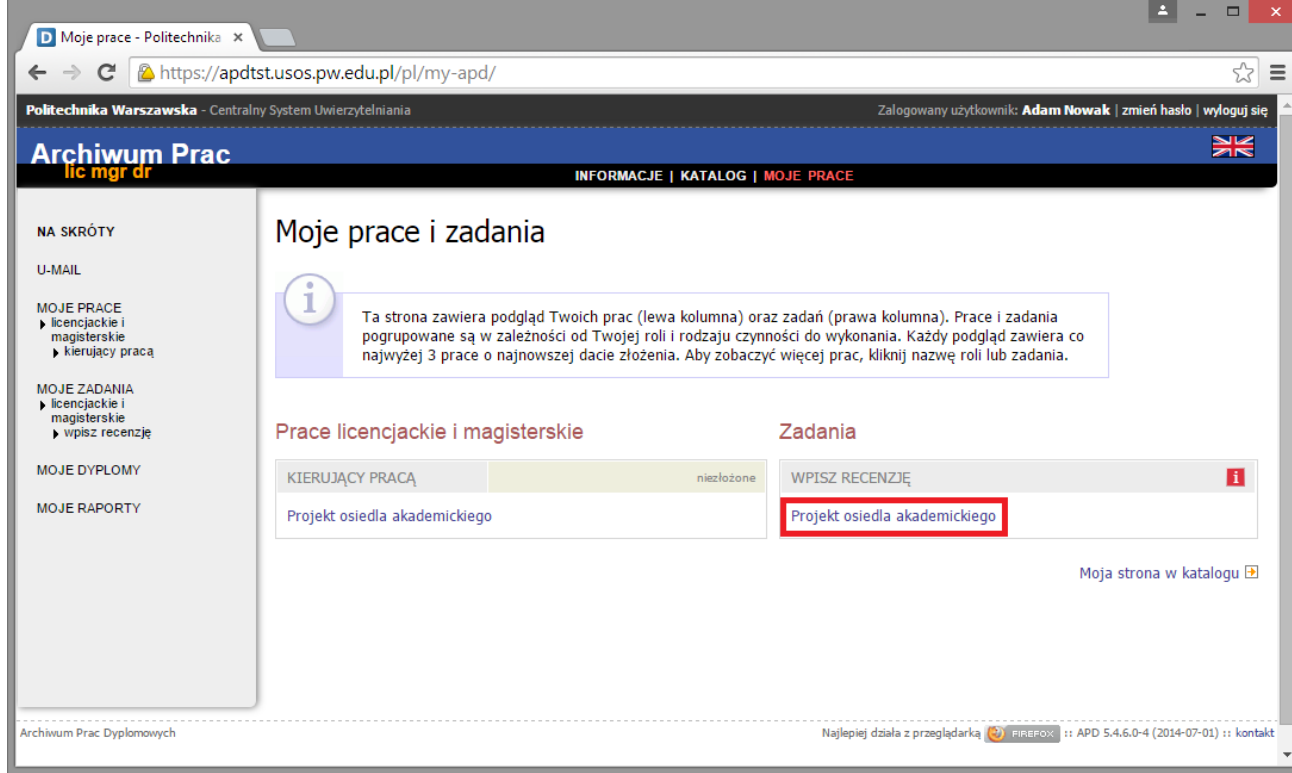

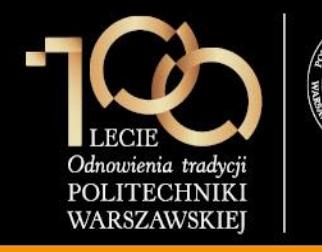

**4. Wystawienie recenzji / oceny pracy**

Recenzent klika w ikonę **kartki** przy swoim nazwisku.

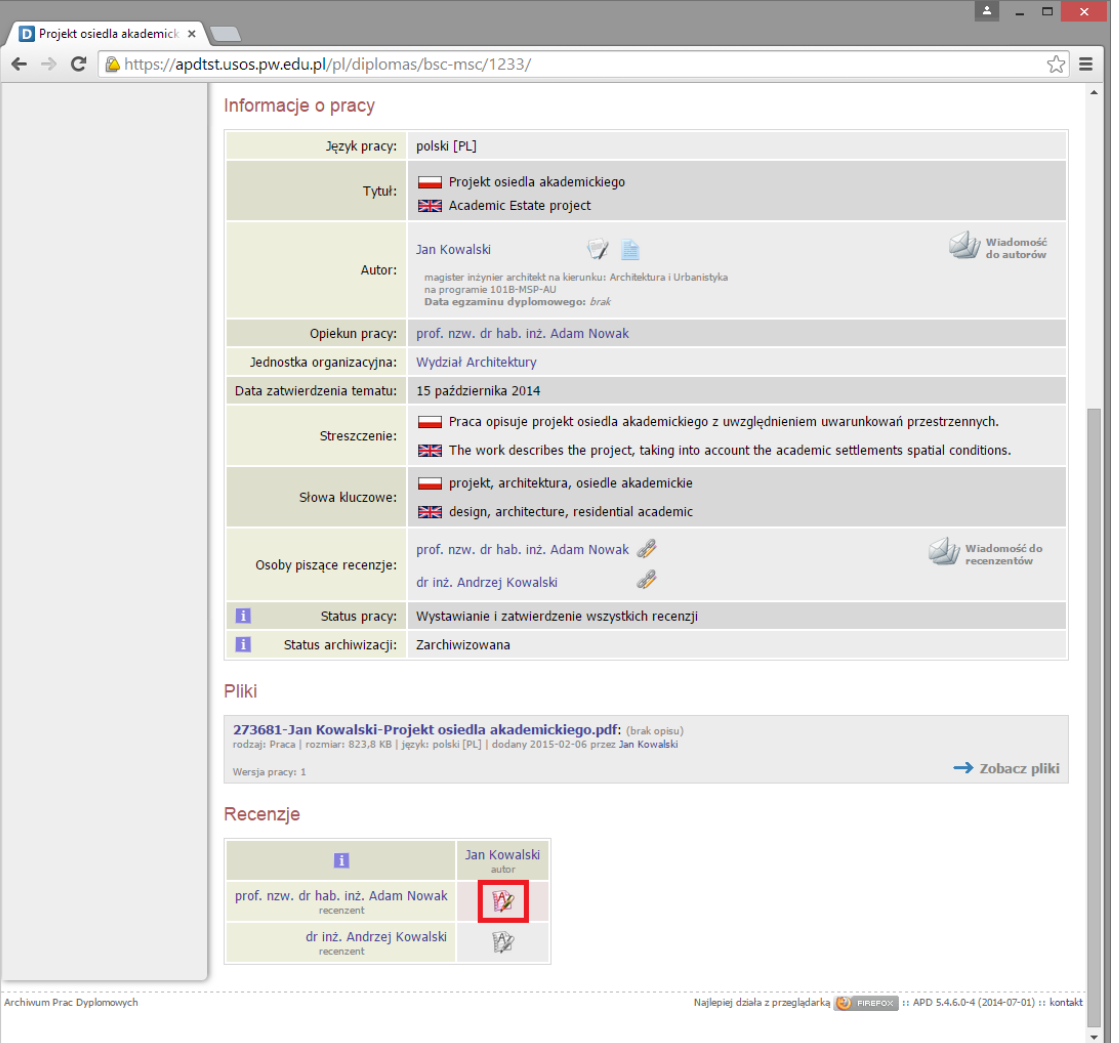

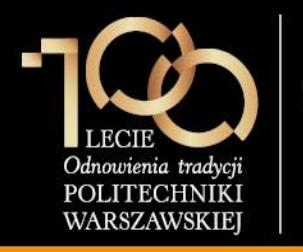

#### **4. Wystawienie recenzji / oceny pracy**

Recenzent udziela odpowiedzi na wszystkie pytania zdefiniowane w szablonie, wystawia **ocenę pracy**, a następnie klika przycisk **ZAPISZ I ZAKOŃCZ EDYCJĘ.**

#### **Uwaga:**

- 1. Recenzent może udzielić odpowiedzi tylko na kilka pytań, kliknąć **ZAPISZ** i wrócić do dalszej edycji recenzji w późniejszym terminie.
- 2. Na chwilę obecną włączona jest możliwość przesłania recenzji plikowych, jednak sugerowane jest korzystanie z szablonu recenzji.

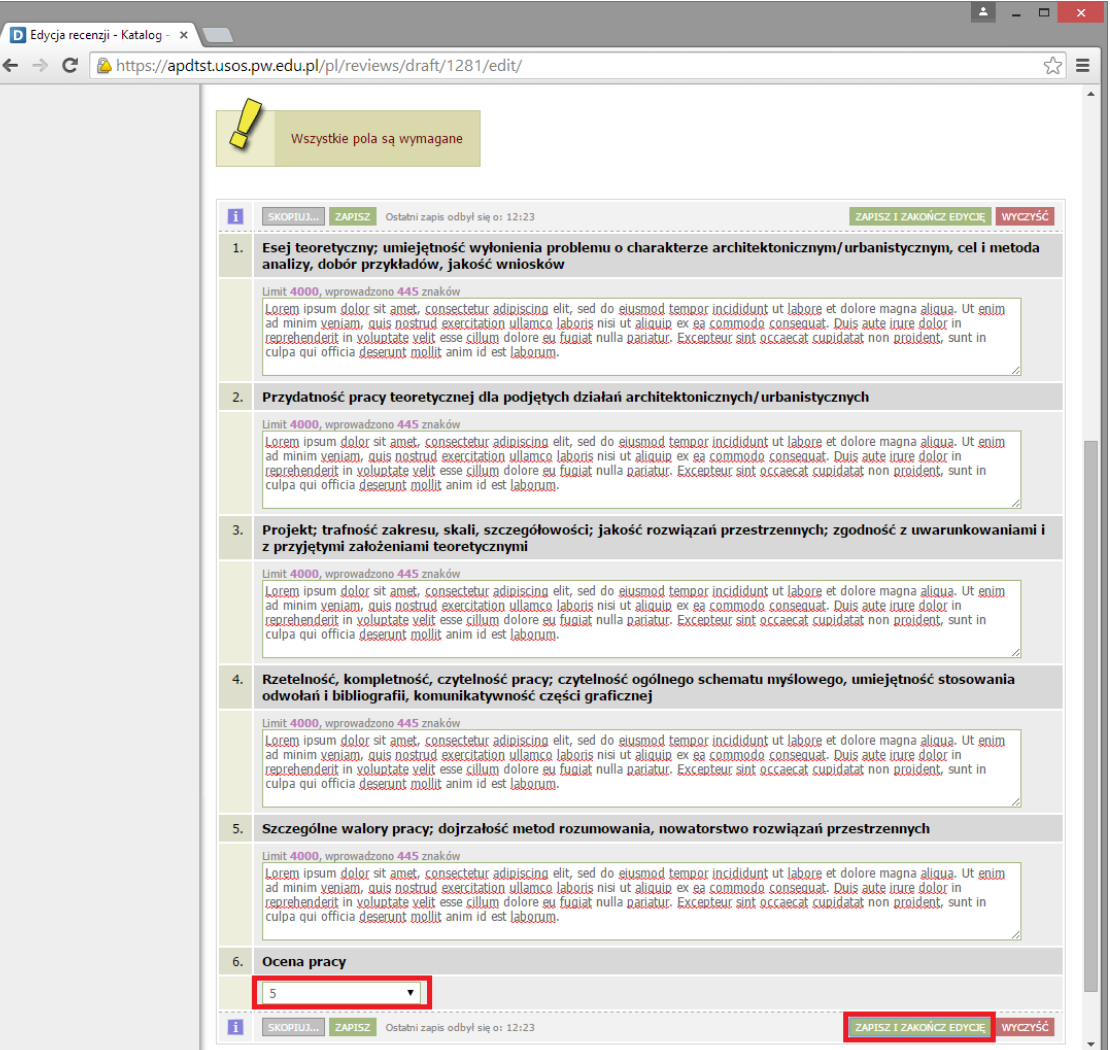

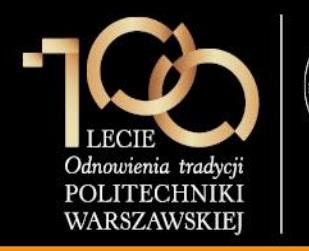

**4. Wystawienie recenzji / oceny pracy**

Recenzent klika przycisk **ZATWIERDŹ RECENZJĘ.**

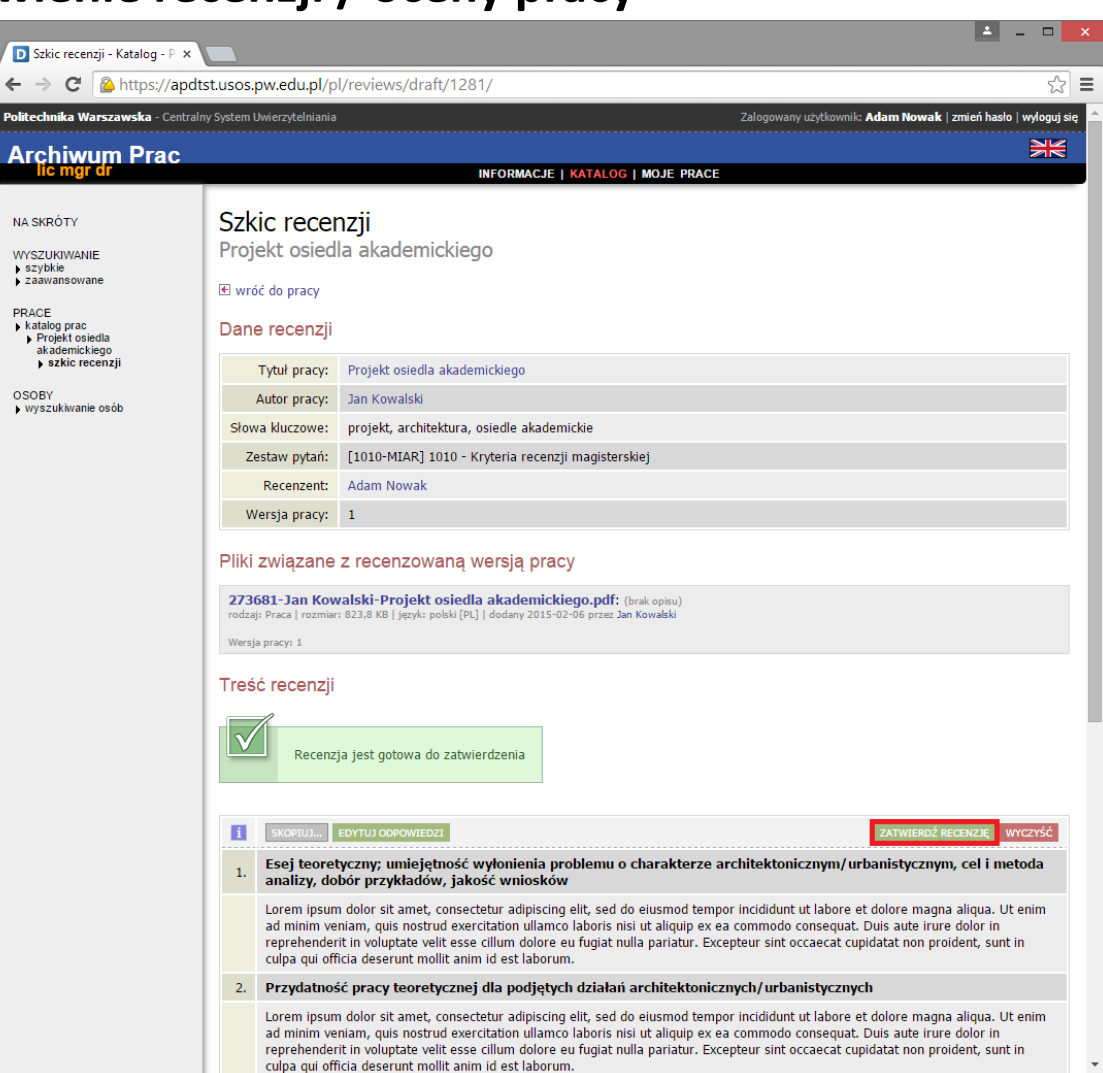

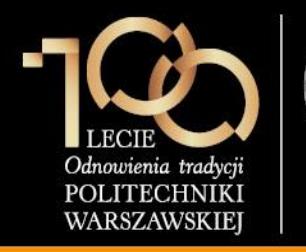

**4. Wystawienie recenzji / oceny pracy**

Recenzent zatwierdza ostatecznie recenzję przez kliknięcie przycisku **OK.**

#### **Uwaga**

1. Recenzje są widoczne dla osób zaangażowanych w obronę (promotor, student, recenzent).

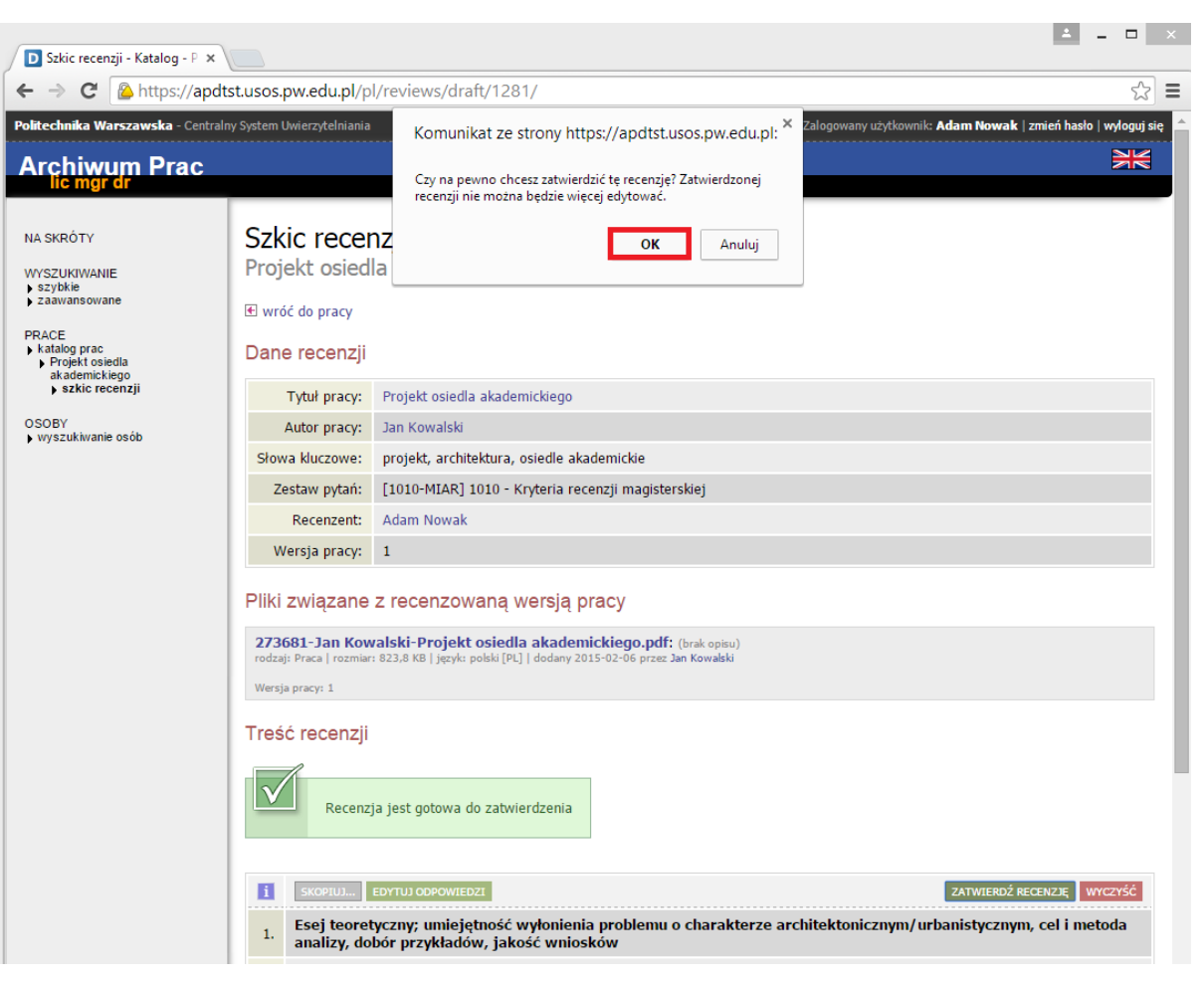

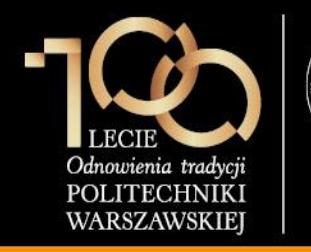

**4. Wystawienie recenzji / oceny pracy**

Recenzent pobiera recenzję w formacie PDF klikając na link **pobierz wersję PDF**, drukuje, podpisuje i dostarcza do dziekanatu.

#### **Uwaga:**

Analogicznie opinię o pracy wypełnia promotor.

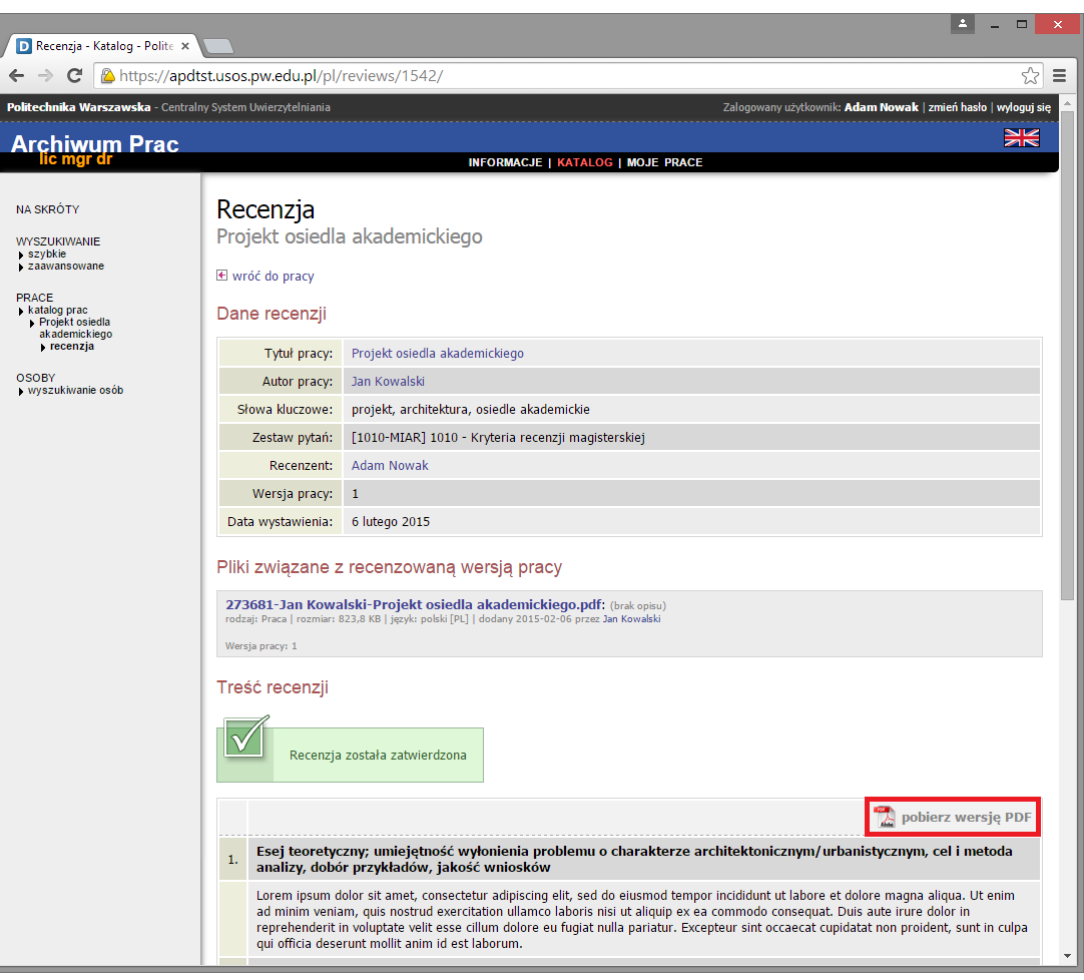

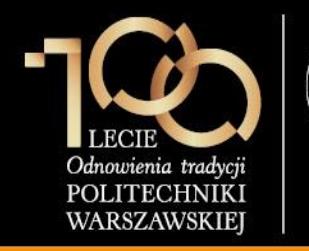

#### **4. Wystawienie recenzji / oceny pracy**

#### Recenzent pobiera recenzję w formacie PDF klikając na link **pobierz wersję PDF**, drukuje, podpisuje i dostarcza do dziekanatu.

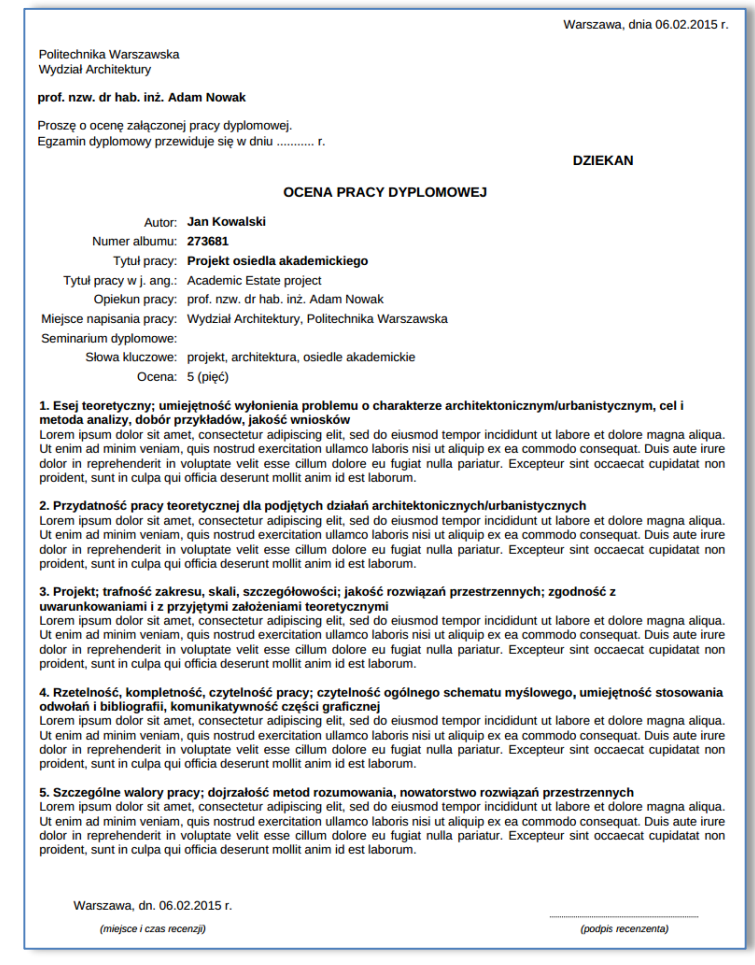